Photoshop Elements No, 163 2020.7.21 GCCPC クラブ

**課題 額・植木・万華鏡**

- ◇ 新規ファイルから、床と壁をまず作る(それ ぞれレイヤーを作る)
- 
- ◇ 床を斜めに選択(多角形選択ツール)し、色は 描画色をオレンジに背景色を白っぽい色(見 本から色をとっても良い)にして円形グラデ ーションを掛ける
- ◆ 壁も選択し、白っぽい色(見本からとっても良い)にし、フィルターからテクス チャーのクラッキングを掛け、傾け、大きさを調整する
- 額は四角を描き色を塗り、Ctrl+J でコピーし、再度選択してから「選択範囲 の縮小」で数値を変更し Dell し、額縁にはドロップシャドウかベベルを掛ける
- ◆ ブルーの四角は非表示にしておく
- 女性の写真は大きいので 30 位に縮小して(イメージからサイズ変更で画像解像 度)から貼り付ける
- ◆ 額と写真をリンクして形を調整する(Ctrl+Shift など) (或いは写真を貼り付けて額からはみ出たものを消す)
- ブルーの四角を表示して色を黒に変えて(カラーから色相彩度で明度を落と  $\left( \cdot \right)$

ぼかしを掛け額の影にし、マスクなどで形を調整する

- 女性の写真の左の壁を選択(多角形選択ツール)し明度を落とし(白の場合は色 彩の統一のチェックをし)色を変える(クイック選択ツールで指は外す)
- ◆ 植木の写真をクイック選択ツールなどで選択し、貼り付け調整する

Ctrl+J でコピーしそれを先ほどと同じように影にする

- お花の写真のレイヤーでカスタムシェイプの三角を選び、Shift を押しながら描く
- ◆ それをコピーし、新規レイヤーに貼り付ける
- 複製して、イメージ回転レイヤーを左右に反転し、右へ移動し、180 度回転して左に くっつける
- ◇ 左の図形をコピーし、左右変転し左へ移動してから 180 度回転しくっつける
- ◆ それをコピーし上下反転させ、六角形にし、結合する
- ◆ それを2つコピーし、縦に配置、その周りにも配置し図の様にし、結合する
- 楕円選択で Shift を押しながら選択し、選択範囲を反転して円の外側を消す
- 選択範囲を元に戻し、新規レイヤーに境界線を描き、複合スタイルの赤とグラデーシ ョンを掛ける
- ◆ 背景とこれらの図を選択し、位置を調整する
- ◆ 背景にメタルの線形グラデーションを掛ける
- 新規レイヤーに上記と同じように線形グラデーションを方向を変えてかけ、乗算にす る
- 図にレイヤースタイルの光彩→外側を掛ける

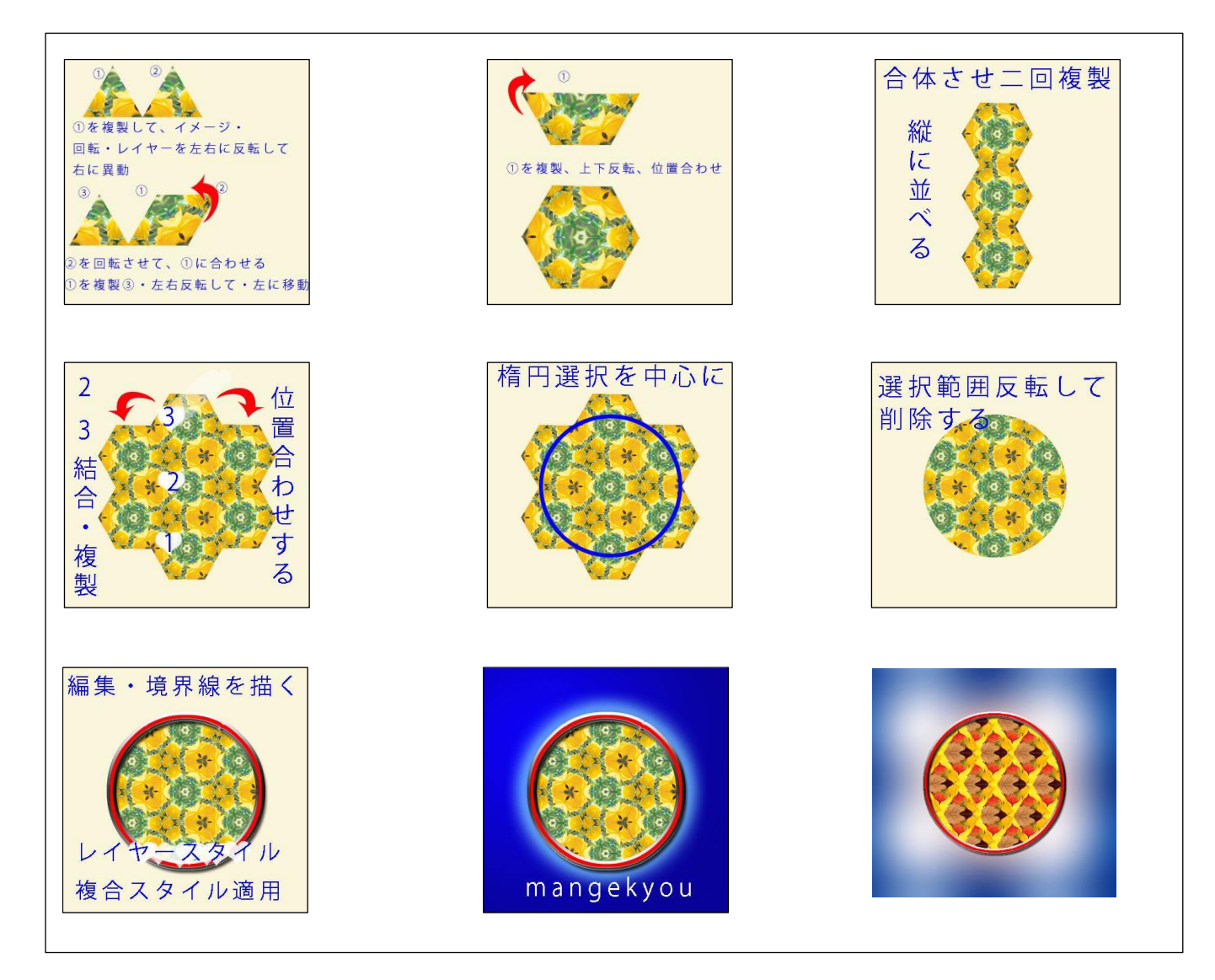